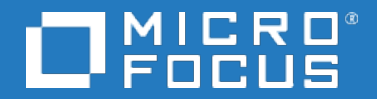

# Business Process Monitor

Software Version: 9.50

# BPM Real Device Monitoring

Document Release Date: May 2018 Software Release Date: May 2018

### Legal notices

### **Warranty**

The only warranties for products and services of Micro Focus and its affiliates and licensors ("Micro Focus") are set forth in the express warranty statements accompanying such products and services. Nothing herein should be construed as constituting an additional warranty. Micro Focus shall not be liable for technical or editorial errors or omissions contained herein. The information contained herein is subject to change without notice.

### Restricted rights legend

Confidential computer software. Except as specifically indicated otherwise, a valid license from Micro Focus is required for possession, use or copying. Consistent with FAR 12.211 and 12.212, Commercial Computer Software, Computer Software Documentation, and Technical Data for Commercial Items are licensed to the U.S. Government under vendor's standard commercial license.

### Copyright notice

© Copyright 2005 - 2018 Micro Focus or one of its affiliates

### Trademark notices

Adobe® and Acrobat® are trademarks of Adobe Systems Incorporated.

AMD, the AMD Arrow symbol and ATI are trademarks of Advanced Micro Devices, Inc.

Citrix® and XenDesktop® are registered trademarks of Citrix Systems, Inc. and/or one more of its subsidiaries, and may be registered in the United States Patent and Trademark Office and in other countries.

Google™ and Google Maps™ are trademarks of Google Inc.

Intel®, Itanium®, Pentium®, and Intel® Xeon® are trademarks of Intel Corporation in the U.S. and other countries.

iPad® and iPhone® are trademarks of Apple Inc.

Java is a registered trademark of Oracle and/or its affiliates.

Linux® is the registered trademark of Linus Torvalds in the U.S. and other countries.

Microsoft®, Windows®, Lync®, Windows NT®, Windows® XP, Windows Vista® and Windows Server® are either registered trademarks or trademarks of Microsoft Corporation in the United States and/or other countries.

NVIDIA® is a trademark and/or registered trademark of NVIDIA Corporation in the U.S. and other countries.

Oracle is a registered trademark of Oracle Corporation and/or its affiliates.

Red Hat® is a registered trademark of Red Hat, Inc. in the United States and other countries.

SAP® is the trademark or registered trademark of SAP SE in Germany and in several other countries.

UNIX® is a registered trademark of The Open Group.

### Documentation updates

The title page of this document contains the following identifying information:

- Software Version number, which indicates the software version.
- Document Release Date, which changes each time the document is updated.
- Software Release Date, which indicates the release date of this version of the software.

To verify you are using the most recent edition of a document, go to [https://softwaresupport.softwaregrp.com/group/softwaresupport/search-result?doctype=manuals?keyword=.](https://softwaresupport.softwaregrp.com/group/softwaresupport/search-result?doctype=manuals?keyword=)

To check for recent software patches, go to [https://softwaresupport.softwaregrp.com/group/softwaresupport/search-result?doctype=patches?keyword=.](https://softwaresupport.softwaregrp.com/group/softwaresupport/search-result?doctype=patches?keyword=)

This site requires that you register for a Passport and sign in. To register for a Passport ID, go to <https://cf.passport.softwaregrp.com/hppcf/login.do>.

Or click the **Register** link at the top of the Software Support page.

You will also receive updated or new editions if you subscribe to the appropriate product support service. Contact your sales representative for details.

The title page of this document contains the following identifying information:

- Software Version number, which indicates the software version.
- Document Release Date, which changes each time the document is updated.
- Software Release Date, which indicates the release date of this version of the software.

To verify you are using the most recent edition of a document, go to [https://softwaresupport.softwaregrp.com/group/softwaresupport/search-result?doctype=online](https://softwaresupport.softwaregrp.com/group/softwaresupport/search-result?doctype=online help) help.

This site requires that you register for a Passport and sign in. To register for a Passport ID, go to <https://cf.passport.softwaregrp.com/hppcf/login.do>.

You will also receive updated or new editions if you subscribe to the appropriate product support service. Contact your sales representative for details.

For information and details about the products, services, and support that offers, contact your Client Director.

### Support

Visit the Software Support Online web site at <https://softwaresupport.softwaregrp.com/>.

This web site provides contact information and details about the products, services, and support that offers.

online support provides customer self-solve capabilities. It provides a fast and efficient way to access interactive technical support tools needed to manage your business. As a valued support customer, you can benefit by using the support web site to:

- Search for knowledge documents of interest
- Submit and track support cases and enhancement requests
- Manage software licenses
- Download new versions of software or software patches
- Access product documentation
- Manage support contracts
- Look up support contacts
- Review information about available services
- Enter into discussions with other software customers
- Research and register for software training

Most of the support areas require you to register as a Passport user and sign in. Many also require a support contract.

To register for a Passport ID, go to [https://cf.passport.softwaregrp.com/hppcf/login.do.](https://cf.passport.softwaregrp.com/hppcf/login.do)

Visit the Software Support Online web site at <https://softwaresupport.softwaregrp.com/>.

This web site provides contact information and details about the products, services, and support that offers.

online support provides customer self-solve capabilities. It provides a fast and efficient way to access interactive technical support tools needed to manage your business. As a valued support customer, you can benefit by using the support web site to:

- Search for knowledge documents of interest
- Submit and track support cases and enhancement requests
- Manage software licenses
- Download software
- Access product documentation
- Manage support contracts
- Look up support contacts
- Review information about available services
- Enter into discussions with other software customers
- Research and register for software training

Most of the support areas require you to register as a Passport user and sign in. Many also require a support contract.

To register for a Passport ID, go to <https://softwaresupport.softwaregrp.com/>.

To check for recent updates or to verify that you are using the most recent edition of a document, contact your Client Director.

# **Contents**

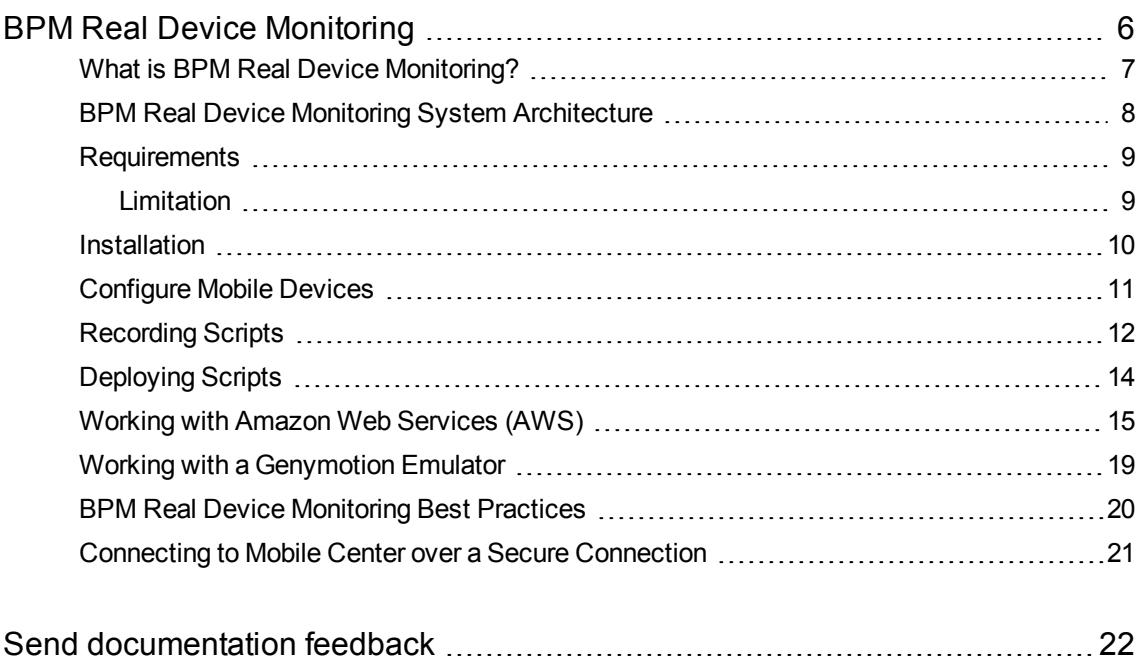

# <span id="page-5-0"></span>BPM Real Device Monitoring

## <span id="page-6-0"></span>What is BPM Real Device Monitoring?

BPM Real Device Monitoring displays the availability and performance of mobile applications, installed on devices in multiple locations.

BPM Real Device Monitoring enables you to record applications on real mobile devices, play the recording from BPM, and report the measurements to BPM.

BPM Real Device Monitoring measures mobile application performance to identify trends over time. This enables you to identify spikes or sudden changes in performance. Changes in mobile application performance can be isolated to a specific time, location, carrier, device type, or mobile operating system.

For an evaluation version of BPM Real Device Monitoring, contact [mobilehelp@hpe.com](mailto:mobilehelp@hpe.com?subject=BPM Real Device Monitoring).

## <span id="page-7-0"></span>BPM Real Device Monitoring System Architecture

BPM Real Device Monitoring requires each mobile device to be connected to an Mobile Center connector in each location from which you want to monitor.

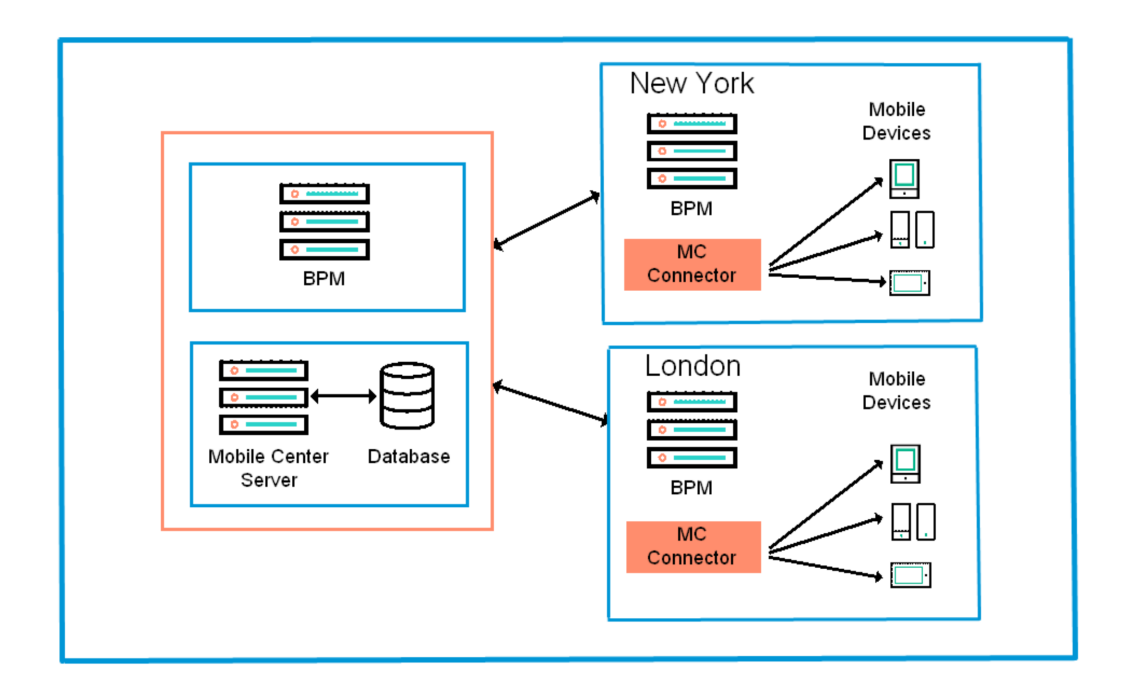

### <span id="page-8-0"></span>**Requirements**

BPM Real Device Monitoring has the following requirements at each location:

- Windows server with BPM 9.50 and VuGen 12.55
- Dedicated physical server or virtual machine, running Mobile Center (latest supported version is Mobile Center 2.6 and Mobile Center 2.7).

For Mobile Center requirements, search for "Server requirements" in [https://admhelp.microfocus.com/mobilecenter/en/2.60/Content/Resources/\\_TopNav/\\_TopNav\\_](https://admhelp.microfocus.com/mobilecenter/en/2.60/Content/Resources/_TopNav/_TopNav_Home.htm) [Home.htm](https://admhelp.microfocus.com/mobilecenter/en/2.60/Content/Resources/_TopNav/_TopNav_Home.htm).

• Android or iOS mobile devices

For a complete list of supported devices, search for "Supported devices" in [https://admhelp.microfocus.com/mobilecenter/en/2.60/Content/Resources/\\_TopNav/\\_TopNav\\_](https://admhelp.microfocus.com/mobilecenter/en/2.60/Content/Resources/_TopNav/_TopNav_Home.htm) [Home.htm](https://admhelp.microfocus.com/mobilecenter/en/2.60/Content/Resources/_TopNav/_TopNav_Home.htm).

### <span id="page-8-1"></span>Limitation

Mobile Center 2.7 supports BPM 9.50 using UFT 14.03 scripts only.

### <span id="page-9-0"></span>Installation

Installing BPM Real Device Monitoring involves the following steps:

- Install BPM 9.50, including any relevant patches and hotfixes. For details see the BPM Deployment Guide.
- Install VuGen 12.55, including any relevant patches and hotfixes. For details see the VuGen documentation.
- Install and configure Mobile Center server, for details, see [https://admhelp.microfocus.com/mobilecenter/en/2.60/Content/Resources/\\_TopNav/\\_TopNav\\_](https://admhelp.microfocus.com/mobilecenter/en/2.60/Content/Resources/_TopNav/_TopNav_Home.htm) [Home.htm](https://admhelp.microfocus.com/mobilecenter/en/2.60/Content/Resources/_TopNav/_TopNav_Home.htm).

# <span id="page-10-0"></span>Configure Mobile Devices

You need to configure each mobile device connected to the Mobile Center server. For details search for "Connect devices to Mobile Center" in

[https://admhelp.microfocus.com/mobilecenter/en/2.60/Content/Resources/\\_TopNav/\\_TopNav\\_](https://admhelp.microfocus.com/mobilecenter/en/2.60/Content/Resources/_TopNav/_TopNav_Home.htm) [Home.htm](https://admhelp.microfocus.com/mobilecenter/en/2.60/Content/Resources/_TopNav/_TopNav_Home.htm).

## <span id="page-11-0"></span>Recording Scripts

Recording a script is done using *VuGen TruClient Native Mobile* protocol or *UFT GUI Test*.

In TruClient, you can create customized parameters when creating a new TruClient Native Mobile script.

In UFT, you need to enable support for Mobile Center:

- 1. In UFT, open the **Test Settings** dialog box > **Run** pane.
- 2. Under **Business Process Monitor**, select the following:
	- <sup>l</sup> **Save image of desktop when error occurs**
	- <sup>l</sup> **Allow test to run on Mobile Center**

#### **NOTE:**

If you have BSM 9.24 or earlier, use the script template to create new True Client Native protocol scripts. This allows the BSM machine to read the default parameters and record True Client scripts in 12.52 or earlier.

1. Open the following file:

TruClient: **<BPM installation directory>/resources/TruClientNativeMobile\_ TemplateForBPM.zip**

- 2. Extract the contents of this file to the Scripts folder on the VuGen machine.
- 3. In VuGen IDE, click **Open** and select the template.
- 4. Click **Save script as…** and give the script a new name.

For details of how to record a TruClient script, search for "Connect TruClient to Mobile Center" in [https://admhelp.microfocus.com/mobilecenter/en/2.60/Content/Resources/\\_TopNav/\\_TopNav\\_](https://admhelp.microfocus.com/mobilecenter/en/2.60/Content/Resources/_TopNav/_TopNav_Home.htm) [Home.htm](https://admhelp.microfocus.com/mobilecenter/en/2.60/Content/Resources/_TopNav/_TopNav_Home.htm).

For details of how to record a UFT script, search for "Create and run tests in UFT" in [https://admhelp.microfocus.com/mobilecenter/en/2.60/Content/Resources/\\_TopNav/\\_TopNav\\_](https://admhelp.microfocus.com/mobilecenter/en/2.60/Content/Resources/_TopNav/_TopNav_Home.htm) [Home.htm](https://admhelp.microfocus.com/mobilecenter/en/2.60/Content/Resources/_TopNav/_TopNav_Home.htm).

#### **After Recording the Script**

After you have recorded the script do the following:

- 1. Delete, edit, and add transactions to the script as required.
- 2. Click the play button to test the script.
- 3. Once you have made the necessary changes to the script, save the script. If you are using TruClient, manually close the interface.
- 4. Export the script to a zip file:
- <sup>l</sup> **TruClient:** Select **File** > **Manage Zip Files** > **Export to zip File…** > **runtime files only**.
- <sup>l</sup> **UFT:** Select **File** > **Export Test**.

## <span id="page-13-0"></span>Deploying Scripts

To deploy a script, you need to upload the script to APM or AppPulse Active, and for each location assign the BPM Mobile locations and the script parameters.

1. Upload the recorded scripts to APM or AppPulse Active, create an application that will run the scripts, update the application thresholds, and assign the application to the required BPM Mobile locations.

#### **NOTE:**

Review the performance thresholds based on average script execution time after assigning BPM data collector to an application. It consists of scripts that are to be executed on mobile devices using Mobile Center.

Mobile scripts take longer to run than regular scripts, so you should increase the thresholds.

2. Click to update the script parameters for each location.

Without this step, scripts will run only on the Mobile Center server and on the mobile devices on which they were recorded.

## <span id="page-14-0"></span>Working with Amazon Web Services (AWS)

You can use BPM with a Mobile Center installation that is integrated with Amazon Web Services (AWS). This allows you to run TruClient/UFT scripts on mobile devices sitting on the AWS Device Farm.

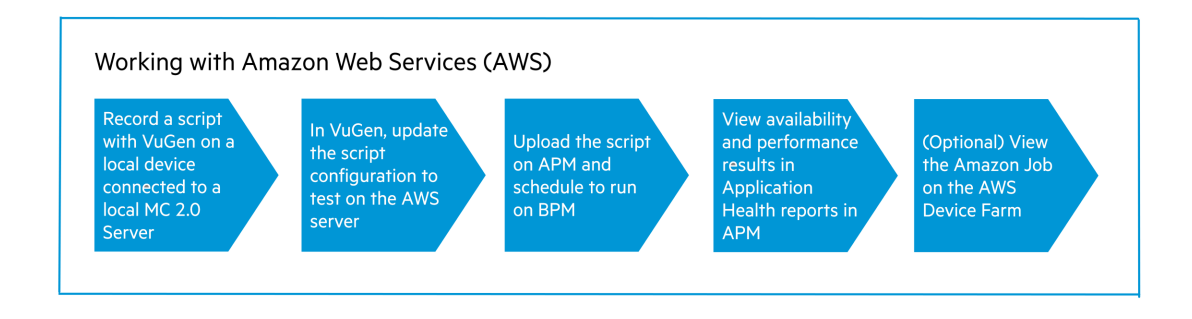

#### Pre Requisites

• Mobile Center installed on AWS

To run scripts on AWS, you need an Amazon account and need to integrate Mobile Center with the AWS Device farm. For details, see the Mobile Center [documentation](https://admhelp.microfocus.com/mobilecenter/en/2.60/Content/AWS installation.htm?Highlight=AWS Installation) (https://admhelp.microfocus.com/mobilecenter/en/2.60/Content/AWS%20installation.htm?High light=AWS Installation).

- VuGen 12.55 to record a TruClient Native Mobile Script
- BPM 9.50

#### **NOTE:**

To confirm that VuGen and BPM have access to the MC server, navigate to the MC server URL directly from the BPM browser machine.

### Record Script in TruClient

Record the script with TruClient Native Mobile protocol on a local device connected to a local MC server.

### Update Script Parameters

Once you have recorded the script locally, you need to modify the following parameters so that the script can be replayed in AWS:

1. In VuGen, select **File** > **New Script and Solution** > **TruClient Native Mobile Protocol**.

2. Click  $\boxed{\text{a}}$  to open the TruClient General Settings dialog box and set the following parameters:

- <sup>l</sup> **Server URL Port** Enter the URL of the Mobile Center on the ASW machine, for example: port - myserver.amazonaws.com:8080
- <sup>l</sup> **User name** The administrator user name to access Mobile Center.
- **Password** The password to access Mobile Center.
- 3. Click **Develop Script** to open the script in TruClient.
- 4. In the TruClient Native Mobile tab, expand the **Prepare mobile device** section.
- 5. Under **Step**, choose **Select by** > **Capabilities**.
- 6. Under **Arguments**, select an OS Type and OS Version, and a Source Lab of **Amazon WS**.

#### Upload the Script to APM and Attach to BPM

Upload the enhanced TC Native Mobile script to APM. The script is added to the application, linked to BPM as a data collector, and scheduled to run periodically.

You can modify the script in Application Health interface (**Application Health** > **App Settings** > **Business Process Monitor**).

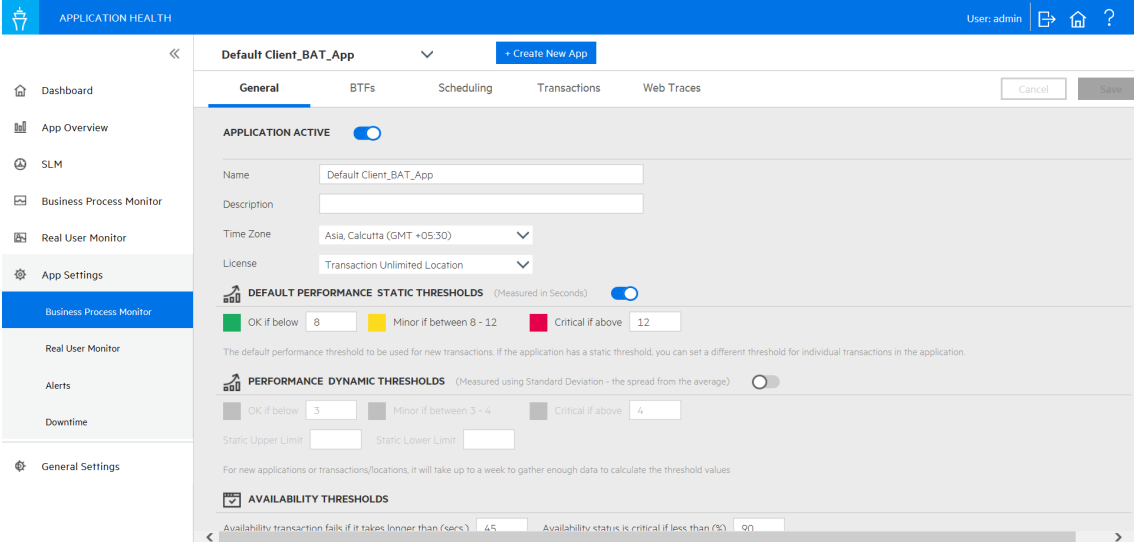

Once the replay starts on AWS, it connects to the available matching device on the AWS Device Farm, the application launches and the script is executed successfully.

#### View the Application Health Reports in APM

You can view the Application Overview report to view Availability and Performance results of the mobile application.

#### View the Amazon Job on the AWS Device Farm

AWS displays the test results against each run.

The test results displays the actual device used to run the application. The device selection on AWS is based on the capabilities (OS Type /OS version/Manufacturer) entered in the TC script.

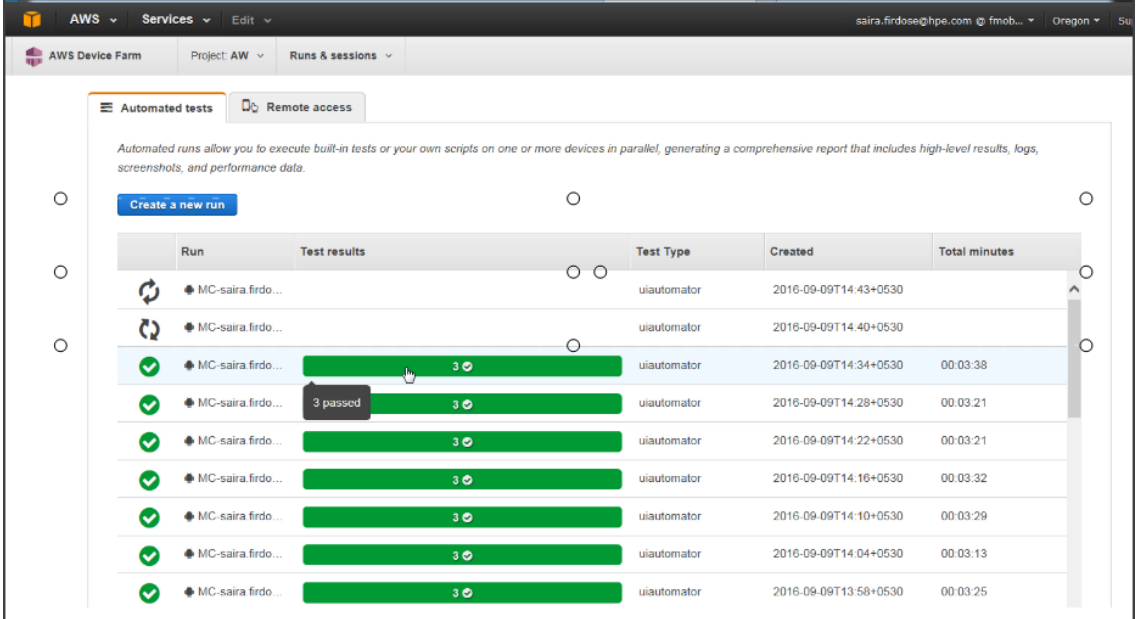

The Test results capture complete information of the Script Run. Click on the results to view the following:

- **Details tab** General information about the problem
- Logs section Any information Device Farm logged during the test
- **Screenshots tab** A list of any screenshots Device Farm captured during the run the device, grouped by suite.
- **Performance tab** Information about any performance data Device Farm generated for the device during the run, for example. CPU utilization of the device or memory utilization of the device.

The details of the device picked up is listed as AWS.

Alternatively you can get the device name and server URL from the BPM Log:

- 1. Open the latest "Site" folder in the following directory: **<BPM application directory>\workspace\agent1\**
- 2. Open the latest TruClient script folder under the relevant "Site": **C:\ProgramData\HP\BPM\workspace\agent1\Site<X>\<App Name>\**
- 3. Open the file McRuntime.properties The device name is listed in the last line of the properties folder, normally starting with AWS.

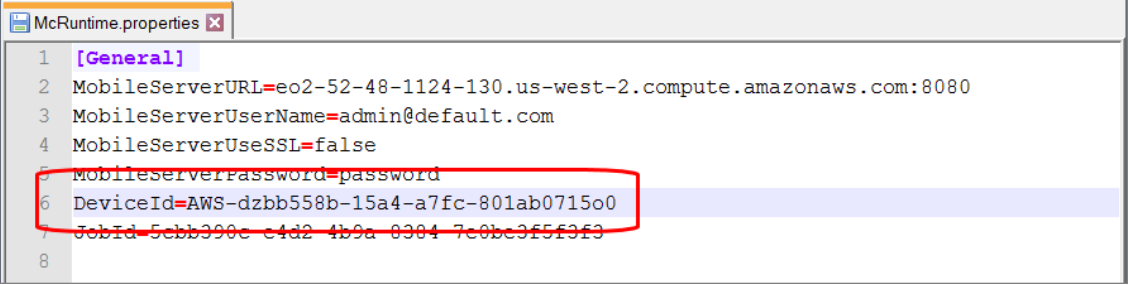

## <span id="page-18-0"></span>Working with a Genymotion Emulator

You can use BPM and Mobile Center with Genymotion to emulate activity on Android operating systems. For details, see Working with [emulators](https://admhelp.microfocus.com/mobilecenter/en/2.60/Content/Emulators.htm?Highlight=Emulators) in the Mobile Center help.

## <span id="page-19-0"></span>BPM Real Device Monitoring Best Practices

### Recommended naming conventions in BPM

The location name should contain all the parameters that you want to differentiate in each location. For example, if you are monitoring different devices and multiple carriers in the same city, you should include the carrier and device name in the location name. For example **LosAngeles\_ Verizon\_GalaxyS4**.

### <span id="page-20-0"></span>Connecting to Mobile Center over a Secure **Connection**

Mobile Center allows you to work in secure environments using SSL and to apply certificates when necessary. If Mobile Center is working in a secure environment, import the SSL certificate to the BPM machine:

- 1. Install SSL certificates on the BPM machine. For details, search for "Install SSL certificates" in https://admhelp.microfocus.com/mobilecenter/en/2.60/Content/Resources/\_TopNav/\_TopNav [Home.htm](https://admhelp.microfocus.com/mobilecenter/en/2.60/Content/Resources/_TopNav/_TopNav_Home.htm).
- 2. Export the certificate from the browser:
	- a. In a browser, open the Mobile Center site.
	- b. In the address bar, click on the Lock icon and save the certificate to a local drive.
- 3. Open a Command Prompt and run the following import commands:

```
cd C:\HP\BPM\JRE\bin
```

```
keytool -import -trustcacerts -keystore "C:\HP\BPM\JRE\lib\security\cacerts" -
storepass <passoword> -noprompt -alias mc -file <certificate location>
```
#### **Example:**

```
keytool -import -trustcacerts -keystore "C:\HP\BPM\JRE\lib\security\cacerts"
-storepass changeit -noprompt -alias mc -file C:\Temp\mcCertificate.cer
```
# <span id="page-21-0"></span>Send documentation feedback

If you have comments about this document, you can contact the [documentation](mailto:docs.feedback@microfocus.com?subject=Feedback on BPM Real Device Monitoring (Micro Focus Business Process Monitor 9.50)) team by email. If an email client is configured on this system, click the link above and an email window opens with the following information in the subject line:

#### **Feedback on BPM Real Device Monitoring (Micro Focus Business Process Monitor 9.50)**

Add your feedback to the email and click **Send**.

If no email client is available, copy the information above to a new message in a web mail client, and send your feedback to docs.feedback@microfocus.com.

We appreciate your feedback!